# **Grafstat**

# Checkliste Internetbefragung

- **( A )** Datensammelpunkt im Formular eintragen
- **( B )** Befragung auf dem Datensammelpunkt anmelden
- **( C )** Daten vom Sammelpunkt abholen und in die Daten importieren
- ( D ) Datensammelpunkt Option "bereitstellen"

# (A) Datensammelpunkt im Formular eintragen

- Befragung mit GrafStat öffnen
- [HTML-Formular] wählen
- [Datensammelpunkt] anklicken

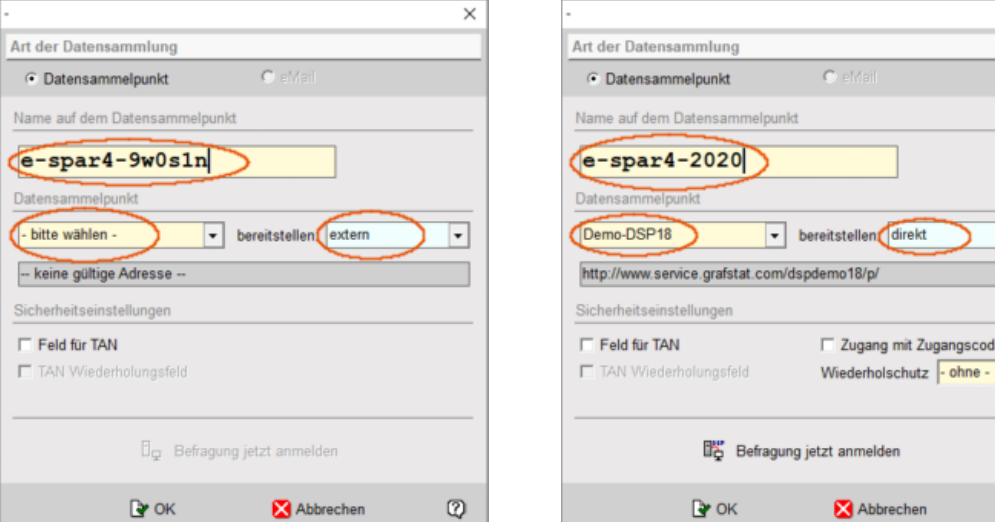

Abb. 1: Datensammelpunkt-Server wählen Abb. 2: Namen auf dem DSP ändern

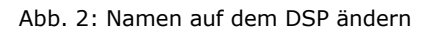

 $\overline{\phantom{a}}$ 

 $\circledR$ 

In der Drop-Down-Liste "Datensammelpunkt"

- den Datensammelpunkt "Demo-DSP18", "Demo-DSP20, "extra16" oder "extra20" auswählen

Diese Datensammelpunkte stehen Ihnen für Testzwecke zur Verfügung und bieten alle Funktionen eines Miet-Datensammelpunkts. Sie sind aber für jede Befragung beschränkt. Demo-DSP (25 TN/7 Tage) Extra 16/20 (10 TN/3 Tage per Kennwortkauf erweiterbar) Das HTML-Formular wird von GrafStat erzeugt und auf Ihrem Computer im Verzeichnis der Befragung unter dem Namen **<Befragung>.htm** gespeichert. Wie das Formular auf den Datensammelpunkt kommt, hängt von der Einstellung bei "bereitstellen:" ab. Lesen Sie dazu das Kapitel (D) am Ende dieser Anleitung.

Hinweise zu Befragungen mit Zugangscodes und Transaktionsnummern finden Sie ebenfalls am Ende der Anleitung.

### **Name auf dem Datensammelpunkt:**

GrafStat ergänzt den Namen mit einer zufälligen Zeichenfolge. Sie können die Namensgebung an dieser Stelle ändern, was durchaus sinnvoll ist. Jeder Name ist erlaubt, nur nicht der Name der Befragung selbst. Im Beispiel wären e-spar4-2020 oder esparen zulässig, e-spar4 hingegen nicht. GrafStat fügt dann nämlich wieder eine zufällige Zeichenfolge hinzu.

Achten Sie außerdem darauf, dass der Name nicht zu lang wird, bis zu 30 Zeichen insgesamt sind zulässig. Der Name darf nur aus Buchstaben, Ziffern und den Zeichen – und \_ bestehen. Leerzeichen sind nicht erlaubt!

- (B) Befragung auf dem Datensammelpunkt anmelden
	- Internetverbindung muss bestehen!
	- [Befragung jetzt anmelden] anklicken (s. Abb. 1)
	- zweimal [Weiter], dann auf der dritten Seite des Assistenten Zugangsdaten eintragen

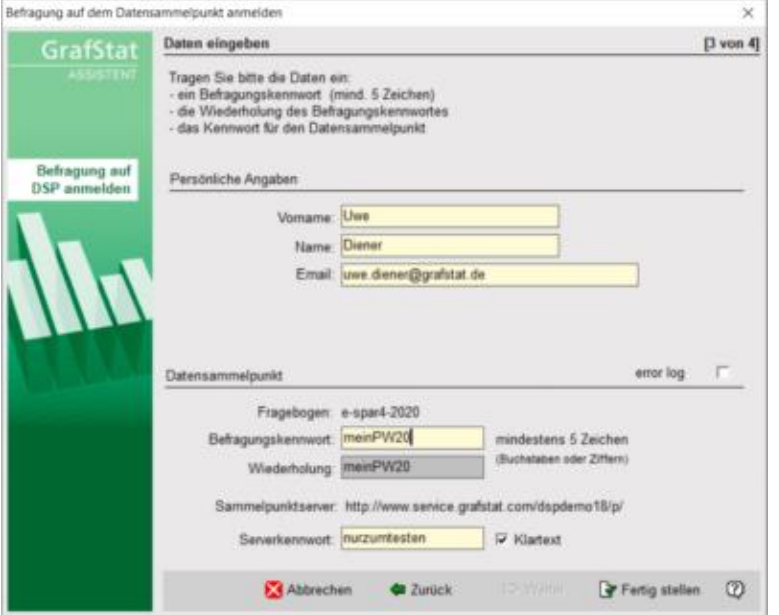

Abb. 2: Persönliche Daten, Befragungskennwort und Serverkennwort eintragen

- Daten in die Eingabefelder eintragen (Erläuterungen beachten)

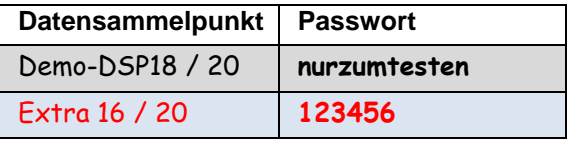

# - [Fertig stellen] betätigen

Der Sammelpunkt-Server schickt eine Rückmeldung, wenn die Anmeldung korrekt ausgefüllt war und die notwendigen Dateien auf dem Server angelegt wurden. Außerdem verschickt der DSP eine Meldung mit Informationen an die angegebene E-Mail-Adresse.

#### **Hinweis:**

Für den Datensammelpunkt **Extra 16/20** kann ein individuelles Kurzzeit-Kennwort (1 bis 6 Monate) erworben werden. Das freie Serverkennwort 123456 beschränkt auf 10 Teilnehmer und 3 Tage, durch ein Kurzzeit-Kennwort werden die Beschränkungen je nach Tarif (ab 5 EUR) umgeschaltet: 1 bis 6 Monate, 50 bis 1000 Teilnehmer. Der DSP Extra 16/20 arbeitet grundsätzlich mit https und bietet alle Funktionen eines erweiterten Datensammelpunkts, wie z.B. Kennwortvergabe für Befragungen, TAN-Verwaltung auf dem Server, Webspace, automatischer Upload von Fragebögen und den zugehörigen Dateien (Grafiken, TANs etc.).

Kurzzeitkennworte bestellen und direkt mit PayPal bezahlen: **http://www.grafstat.com/de/vertrieb-2/dsp-shop.html** Weitere Information:service@grafstat.com

# **Dateien bereitstellen**

Falls Sie "bereitstellen: direkt" gewählt haben, wird das Fragebogenformular bei der Anmeldung direkt auf den DSP hochgeladen**.** Falls Grafiken enthalten sind, werden auch diese auf den Server übertragen und die URL zum Fragebogen direkt angezeigt:

Mit der Schaltfläche **[Formular neu hochladen]** kann das HTML-Formular erneut auf den Datensammelpunkt hochgeladen werden, beispielsweise nach Textkorrekturen, Änderungen an der Farbgestaltung oder dem Hinzufügen einer Grafik.

# **Zugangsdaten**

Nach der erfolgreichen Anmeldung zeigt GrafStat in einer Zeile oberhalb der HTML-Vorschau

die URL zur Befragung an. Sie können die URL mit der Schaltfläche in die Zwischenablage kopieren, um sie anschließend in ein anderes Dokument (z.B. E-Mail) einzufügen.

Die Schaltfläche mit dem QR-Symbol erzeugt einen QR-Code der URL. Den können Sie mit dem Smartphone einscannen und bekommen direkt den Fragebogen angezeigt.

DSP: http://www.service.grafstat.com/dspdemo18/p/ URL: http://www.service.grafstat.com/dspdemo18/f/e-spar4-2020/index.htm A 嚴

Teilen Sie die Befragungs-Adresse nun allen Personen mit (beispielsweise per Email).

# **Rückmeldeseite**

Bei eingehenden Daten gibt der Datensammelpunkt eine Rückmeldung im Browser aus.

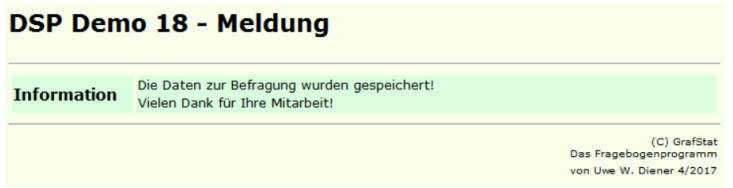

Abb. 4: Standard-Rückmeldung des DSP bei eingehenden Daten

Sie können die voreingestellte Standardrückmeldung durch eine eigene Rückmeldung ersetzen.

Mit der Schaltfläche öffnen Sie ein Dialogfenster zur Eingabe des Rückmeldetexts. Es kann ein einfacher Text erfasst werden, der dann vom DSP in die Rückmeldeseite eingebettet wird.

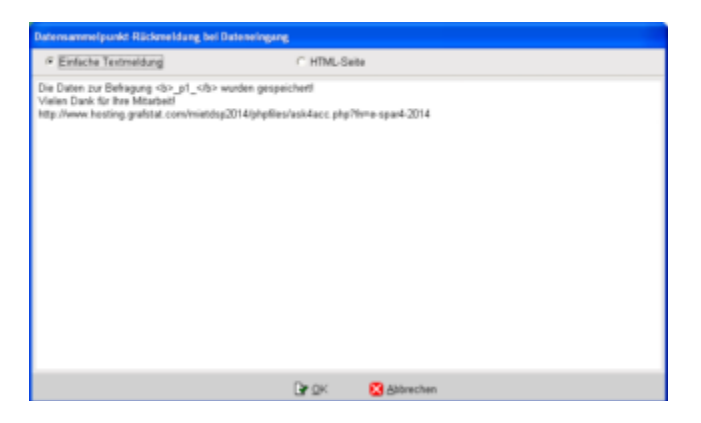

Abb. 5: Dialogfenster zur Festlegung eines Rückmeldungstexts

Sie können aber auch eine komplette HTML-Seite vorbereiten und zum Hochladen auswählen.

Nach dem Klick auf [OK] erscheint ein Kennwortfenster, denn für den Upload auf den Datensammelpunkt müssen Sie noch das Befragungskennwort eingeben, das Serverkennwort ist bereits eingetragen.

(C) Daten vom Sammelpunkt abholen und importieren

Für diese Aufgabe steht wiederum ein GrafStat-Assistent zur Verfügung, der die Daten ohne weitere Umwege direkt vom Datensammelpunkt in Ihre GrafStat-Befragung importiert. Dazu muss nur eine Internetverbindung bestehen.

Wenn Sie in GrafStat Ihre Befragung geöffnet haben dann geht es so weiter:

- Menüwahl: Daten zusammenfügen aus dem Internet
- die ersten beiden Seiten des Assistenten mit [Weiter] durchlaufen
- auf der Seite "Datei und Ordner wählen" das Optionsfeld "Daten jetzt vom Datensammelpunkt abholen" anklicken (s. Abb. 4)
- GrafStat zeigt nun Eingabefelder für den Serverzugang

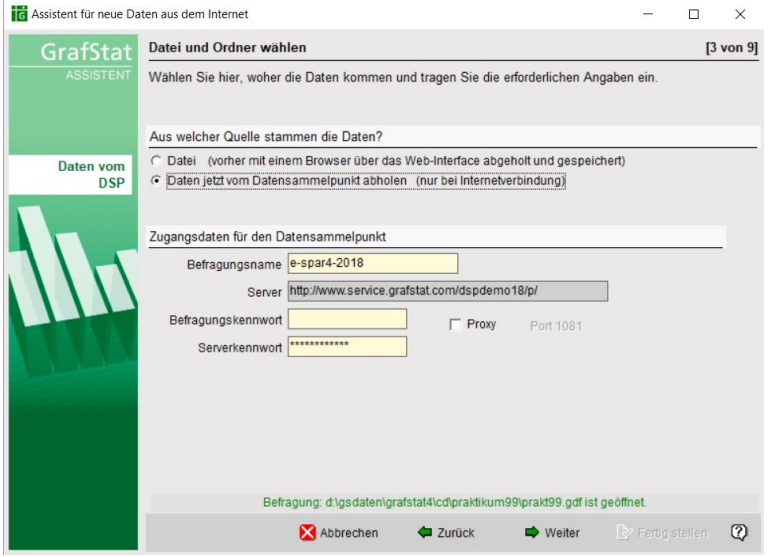

Abb. 6: Der Assistent kann die Daten direkt vom Datensammelpunkt abholen

- geben Sie hier Befragungskennwort und Serverkennwort ein

- wenn Sie jetzt [Weiter] betätigen, baut GrafStat eine Verbindung zum Datensammelpunkt auf

Falls keine Internetverbindung besteht oder der Server momentan nicht erreichbar ist, kann es bis zu 90 Sekunden dauern, bis der Assistent den Versuch abbricht! Haben Sie also ggf. Geduld, auch wenn eine Zeit lang nichts passiert, der Computer ist nicht abgestürzt.

- Wenn alles klappt, wird die nächste Seite des Assistenten angezeigt, mit einer Tabelle der vorgefundenen Daten.

- In der Tabelle sehen Sie alle Datensätze der Webdatei.

- Wenn Sie wünschen, können Sie mit [Weiter] noch Einstellungen zum Zeitraum und zur Datenqualität machen. Nach dreimal [Weiter] sehen Sie wieder die Vorschautabelle.

#### **Hinweise:**

Rot dargestellte Daten enthalten zu wenige Antworten und werden nicht übernommen.

Grau dargestellte Daten wurden entweder bereits übernommen oder passen nicht in das vorgegebene Zeitfenster und werden ebenfalls nicht übernommen.

- Mit [Fertig stellen] werden die grün dargestellten Daten aus der Tabelle zu den GrafStat Datensätzen der Befragung hinzugefügt.

In einem Eintrag in der edq-Datei der Befragung hält GrafStat fest, welches Datum der letzte Antwortsatz hatte. Beim nächsten Import werden nur noch die Daten berücksichtigt, die nach diesem Zeitpunkt auf dem Datensammelpunkt eingetroffen und neu heruntergeladen worden sind. Die alten, bereits übernommenen Daten werden grau dargestellt.

# $(D)$  Datensammelpunkt – Option "bereitstellen"

Der Demo-Datensammelpunkt bietet spezielle Möglichkeiten, die hier kurz vorgestellt werden sollen. Bei der Anmeldung auf einem Demo-DSP bietet GrafStat drei verschiedene Bereitstellungen an: **extern** - Datensammelpunkt mit Basisfunktionen, Formular extern bereitstellen (z.B. Homepage) **hochladen** – Datensammelpunkt mit Basisfunktionen, Formular separat auf den DSP hochladen **direkt** – Datensammelpunkt mit erweiterten Funktionen, automatischer Formularupload

### **extern**

Wird dieser Zugang in GrafStat gewählt, dann steht nach der Anmeldung einer Befragung ein gewöhnliches HTML-Formular zur Verfügung. Das Formular muss auf der eigenen Homepage bereit gestellt werden.

### **hochladen**

Bei der Anmeldung wird nur die Befragung auf dem Datensammelpunkt angemeldet, das Formular muss anschließend noch separat auf den DSP hochgeladen werden , Button [Formular hochladen] Nach dem Hochladen kann es dort mit einer Adresse nach dem Muster:

[http://www.service.grafstat.com/dspdemo18/f/](http://www.service.grafstat.com/dspdemo18/f/%7bbefragungsname%7d/index.htm)*{befragungsname}*/index.htm

aufgerufen werden. Die URL wird dann auch in GrafStat angezeigt.

Die Verwendung von TANs ist möglich. Da der Datensammelpunkt die TANs nicht kennt, nimmt er alle eingelieferten Daten entgegen und speichert sie. Erst beim Abholen der Daten vom DSP gleicht GrafStat die TANs aus den eingelieferten Datensätzen mit der lokal gespeicherten TAN-Liste ab und verwirft Datensätze mit falscher oder mehrfach verwendeter TAN (erste oder letzte übernehmen).

# **direkt**

aufgerufen werden. Die URL wird dann auch in GrafStat angezeigt.

Die Verwendung von TANs ist möglich. Da der Datensammelpunkt die TANs nicht kennt, nimmt er alle eingelieferten Daten entgegen und speichert sie. Erst beim Abholen der Daten vom DSP gleicht GrafStat die TANs aus den eingelieferten Datensätzen mit der lokal gespeicherten TAN-Liste ab und verwirft Datensätze mit falscher oder mehrfach verwendeter TAN (erste oder letzte übernehmen).

### **direkt**

Bei dieser Bereitstellung wird das Formular direkt auf den Datensammelpunkt hochgeladen und die URL wird in der Zeile oberhalb der HTML-Vorschau angezeigt..

Wenn Sie mit TANs oder Zugangskennwort arbeiten, dann wird das HTML-Formular in einem speziellen Bereich abgelegt. Es wird vom DSP-Server erst dann ausgeliefert, wenn die Zugangsberechtigung (TAN oder Zugangskennwort) verifiziert wurde. Für den Zugang wird eine Adresse (ein Link) nach dem Muster:

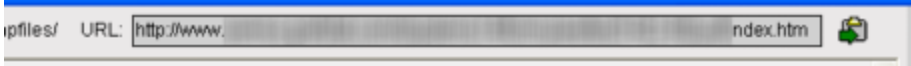

Bei diesem Verfahren kann das Fragebogenformular nicht auf eine eigene Homepage hochgeladen werden! Sie bieten Ihren Befragungsteilnehmern immer die URL an, die GrafStat anzeigt.

# **TAN-Verfahren**

Verwenden Sie TANs (Transaktionsnummern), wenn Sie sicherstellen möchten, dass nur zugelassene Personen antworten können und jede Person nur einmal. Da ein Datensammelpunkt (Bereitstellung: "direkt") die TANs auf dem Server prüft, muss die TAN-Liste vor der Anmeldung bereits vorliegen. Findet GrafStat keine TAN-Liste vor, dann wird automatisch der TAN-Generator gestartet, um einige TANs vorzulegen. Falls der TAN-Assistent installiert ist, können die TANs damit zu einem späteren Zeitpunkt ergänzt werden.

# **Zugang mit Zugangscode**

Sie können eine Befragung auch durch einen Zugangscode sichern (bereitstellen: "direkt"). Wenn Sie diese Option

wählen, dann ist das Fragebogenformular auf dem Datensammelpunkt nicht mehr direkt erreichbar. Stattdessen muss der Befragungsteilnehmer vorher einen Zugangscode eingeben. Ein Eingabefeld für den Zugangscode wird vorgeschaltet, sobald Sie diese Option aktiviert haben.

Zugangscodes dürfen nur aus Buchstaben (groß und klein) und Ziffern bestehen. Sie dürfen bis zu 16 Zeichen lang sein.

# **Wiederholschutz**

Zur Verhinderung von mehrfachem Ausfüllen des Formulars bietet der Datensammelpunkt zwei Varianten: Formular-Schutz und Session-Schutz.

Beim Formular-Schutz kennzeichnet der DSP jedes ausgelieferte Formular mit einer eindeutigen Kennung. Wird versucht, ein Formular mit bekannter Kennung noch einmal abzuschicken, antwortet der DSP mit einer Fehlermeldung.

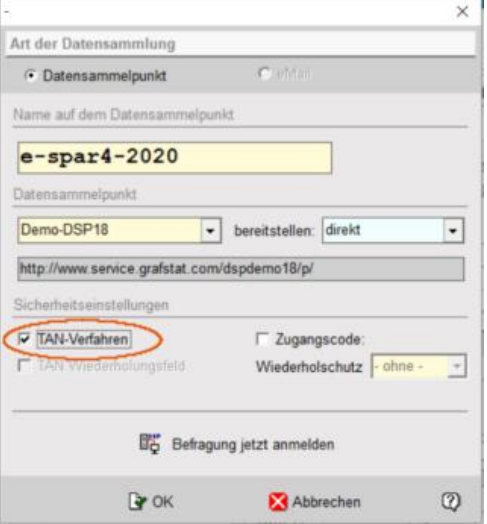

Abbildung 8: Schutz mit TANs

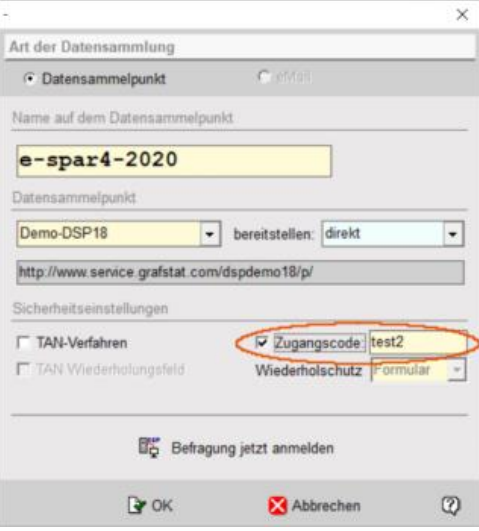

Abbildung 9: Schutz mit Zugangscode

Der Session-Schutz verhindert, dass innerhalb einer Browser-Sitzung ein Formular ein zweites Mal ausgefüllt wird. Erst nach dem Schließen und Neustart des Browsers kann das Formular erneut abgerufen und ausgefüllt werden. Der Session-Schutz funktioniert nicht in Verbindung mit Zugangscode oder TANS.

Beide Schutz-Verfahren bieten also einen begrenzten Schutz gegen wiederholtes Ausfüllen, vollständig zu verhindern ist das nur mit dem TAN-Verfahren.

Wenn Sie alle Einstellungen gemacht haben geht es mit [Befragung jetzt anmelden] weiter zum Assistenten für die Anmeldung auf dem DSP.